# Outlook lietojumprogrammas instalācija Android ierīcēm / Installing Outlook on your Android device

**Outlook** lietojumprogrammas instalācija Android ierīcēm

Installing Outlook on your Android device

10 米 ¥8 19 Jul Jul 52%自 14:44 喻 围

Lietojumprogramma ir pieejama Google [Play Store](https://play.google.com/store/apps/details?id=com.microsoft.office.outlook&hl=en&gl=US)

Pēc Outlook lietojumprogrammas lejupielādes ierīcē, atverot lietojumprogrammu, parādīsies jauns logs

Spiediet uz pogu "ADD ACCOUNT"

Install Outlook on your device from [Googl](https://play.google.com/store/apps/details?id=com.microsoft.office.outlook&hl=en&gl=US) [e Play Store](https://play.google.com/store/apps/details?id=com.microsoft.office.outlook&hl=en&gl=US)

After downloading the Outlook app and opening it, a new window will open

After installing Outlook, open it and click on "ADD ACCOUNT"

## **Welcome to Outlook**

Designed to work with your favorite Samsung devices.

**ADD ACCOUNT** 

**CREATE NEW ACCOUNT** 

"Enter your email" logā ierakstiet savu RSU e-pastu (Darbiniekiem e-pasts ir [var](mailto:vards.uzvards@rsu.lv) [ds.uzvards@rsu.lv](mailto:vards.uzvards@rsu.lv))

Pēc e-pasta ievadīšanas, spiediet "CONTI NUE"

In the "Enter your email" field enter your employee e-mail (Employee e-mail consists of [name.surname@rsu.lv](mailto:surname@rsu.lv))

After entering your e-mail, click "CONTIN UE"

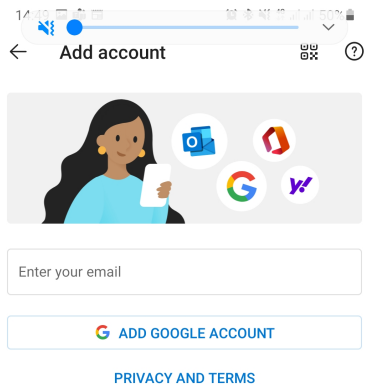

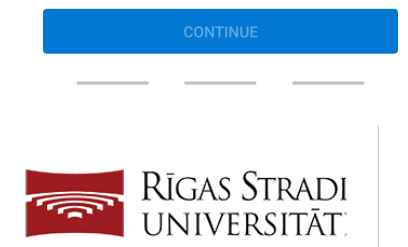

#### Sign in

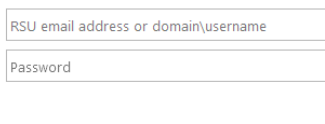

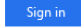

Sign in using a certificate

#### · For students

Login example for students: 000000@rsu.edu.lv Click here to obtain or renew your password! How to change password for student? Click here!

### · For employees

Login example for employees:<br>name.surname@rsu.lv Click here to obtain or renew your password! How to change password for employee? Click here!

• If you have any questions please contact the<br>RSU IT Service Centre E-mail: it@rsu.lv Tel.: +371 67061515

Kad atvērsies RSU pierakstīšanās lapa, ievadiet savu RSU e-pastu un paroli, lai pierakstītos savā kontā un pievienotu to Outlook aplikācijai.

Ja ir ieslēgta DUO divu faktoru autentifikācija, sekojiet norādījumiem uz ekrāna, lai apstiprinātu pierakstīšanos.

When the RSU sign in window opens, enter your employee e-mail and password to sign in to your account and to add it to the Outlook application.

If DUO two factor authentication is enabled, confirm your authentication by following instructions on your screen.

Pēc veiksmīgas pierakstīšanās, atvērsies logs "Add another account" ar iespēju pievienot vēl vienu kontu

Spiediet uz "MAYBE LATER"

After successfully logging in, a new window "Add another account" will pop out offering you to add another account

Click on "MAYBE LATER"

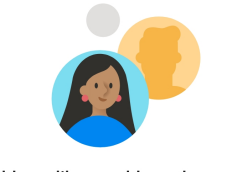

Would you like to add another account?

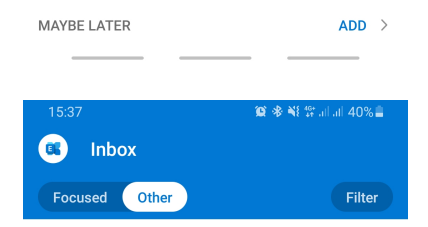

Kalendārs ir pieejams ar "Calendar" pogu

Pēc RSU e-pasta pievienošanas telefonā tiks uzsākta e-pasta un kalendāra sinhronizēšana. Sinhronizācijas ātrums ir atkarīgs no e-pastu skaita un interneta ātruma!

The calendar is available in the Calendar tab

Outlook installation is complete and your account has been added successfully to your phone. Synchronization will take some time depending on your internet speed and e-mail item quantity!

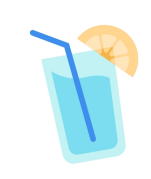

Nothing left to read Enjoy your empty inbox.

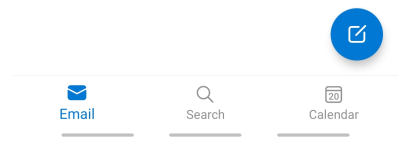